**Miami-Dade County** 

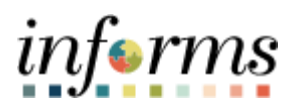

# **End-User Training Guide**

**Course Code: FIN 207 Course Title: Manage Budget Exceptions (Department) Training Guide**

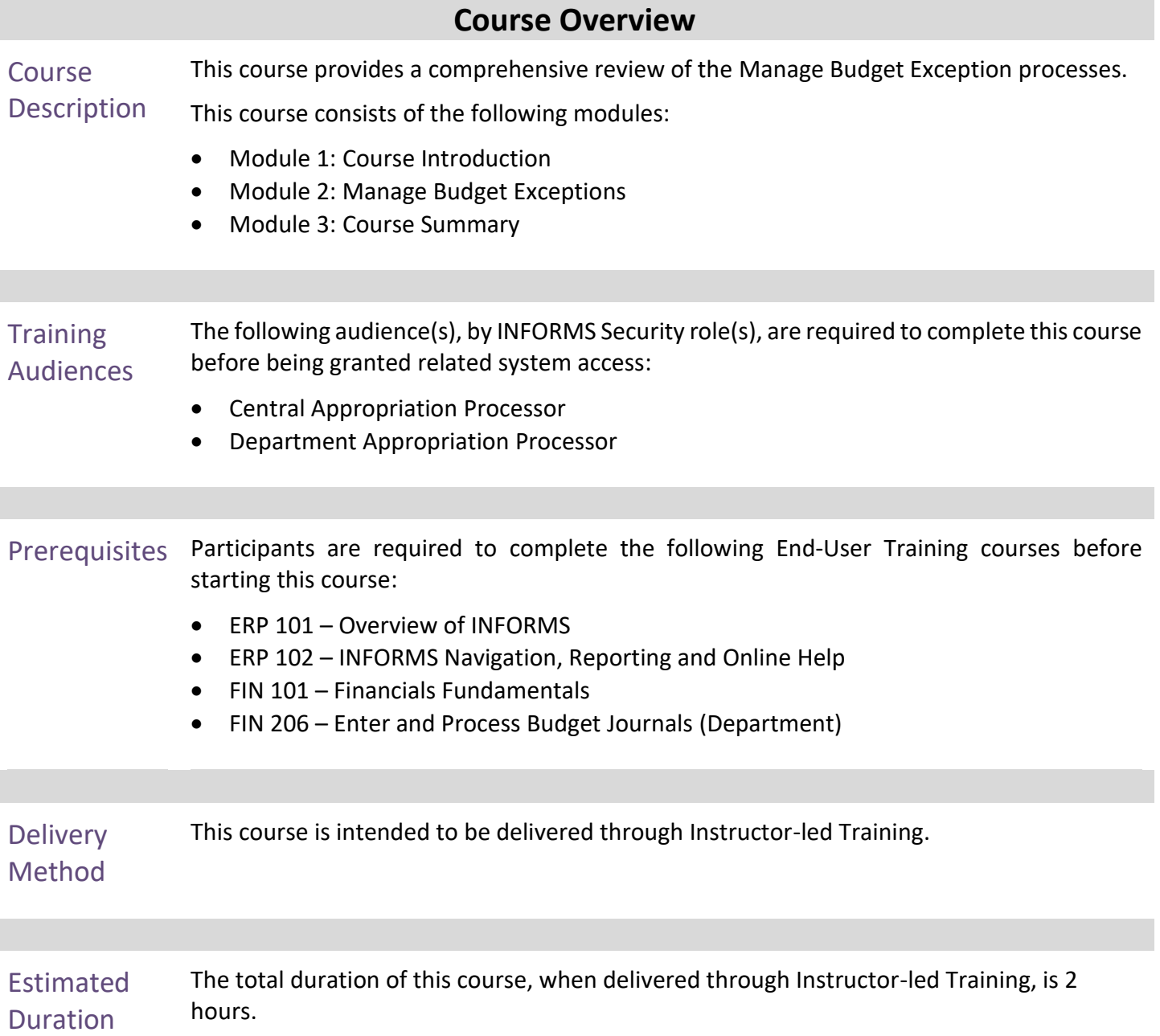

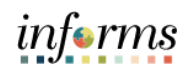

## **Table of Contents**

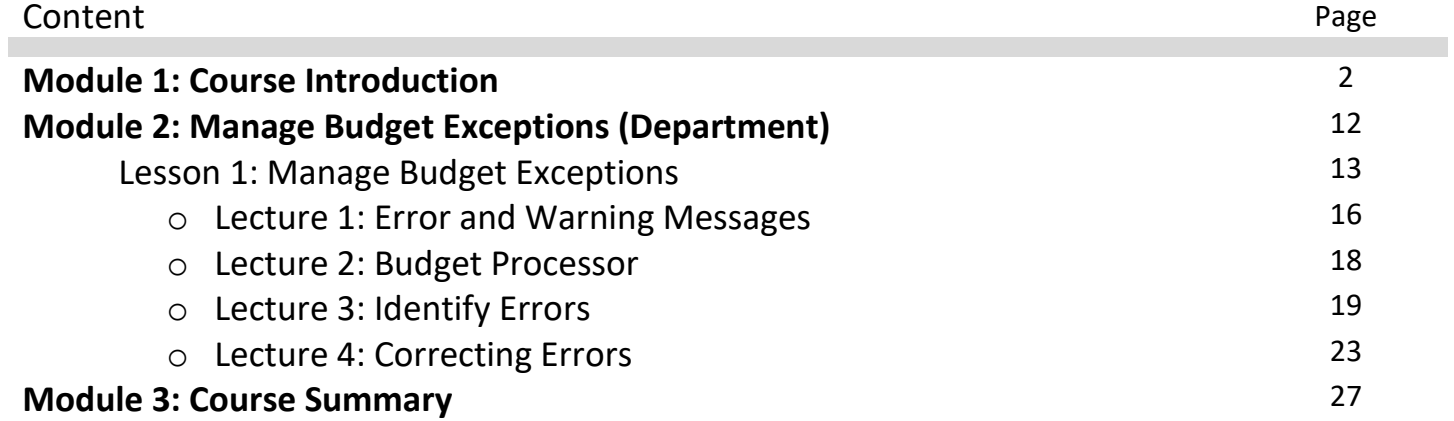

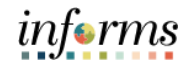

#### **Module 1: Course Introduction**

Topics Managing Budget Exception discusses how to handle exceptions when some transactions fail the budget checking process or cause the budget checking process to issue a warning. The Budget Processor uses a set of pre-defined rules to determine whether a transaction should pass the budget and will be described in detail later in the course.

> It provides information on handling this exception, depending on its nature, troubleshooting the budget check errors.

This module covers the following topics:

- Course Administration and Logistics
- Learning Objectives
- Roles and Responsibilities
- Navigation
- Key Changes to Business Process
- End-to-End Business Process
- Introduction to Demonstrations and Exercises

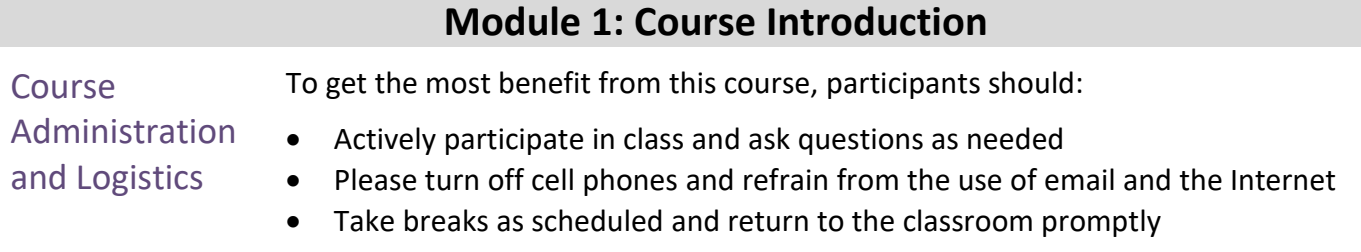

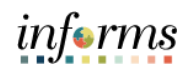

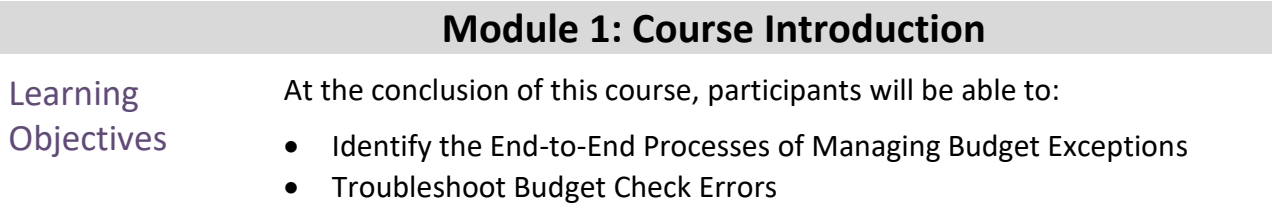

## **Module 1: Course Introduction**

**Training** Audience: The following roles are associated with this course and will play a part in conducting the related business processes for the County:

## Roles and Responsibilities

- **Central Appropriation Processor**: The Central Appropriation Processor has the ability to create Countywide controlling budget journals. This user also has access to view Appropriation transactions interfaced from Hyperion.
- **Department Appropriation Processor:** The Department Appropriation Processor is responsible for the creation of a budget journal to request or transfer budget for the department.

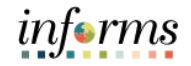

#### **Module 1: Course Introduction**

Navigation Below are the steps to navigate to General Ledger, which will be used for navigation in the rest of this course:

> 1. Login to INFORMS and select **Finance/ Supply Chain (FSCM)** from the home landing page below.

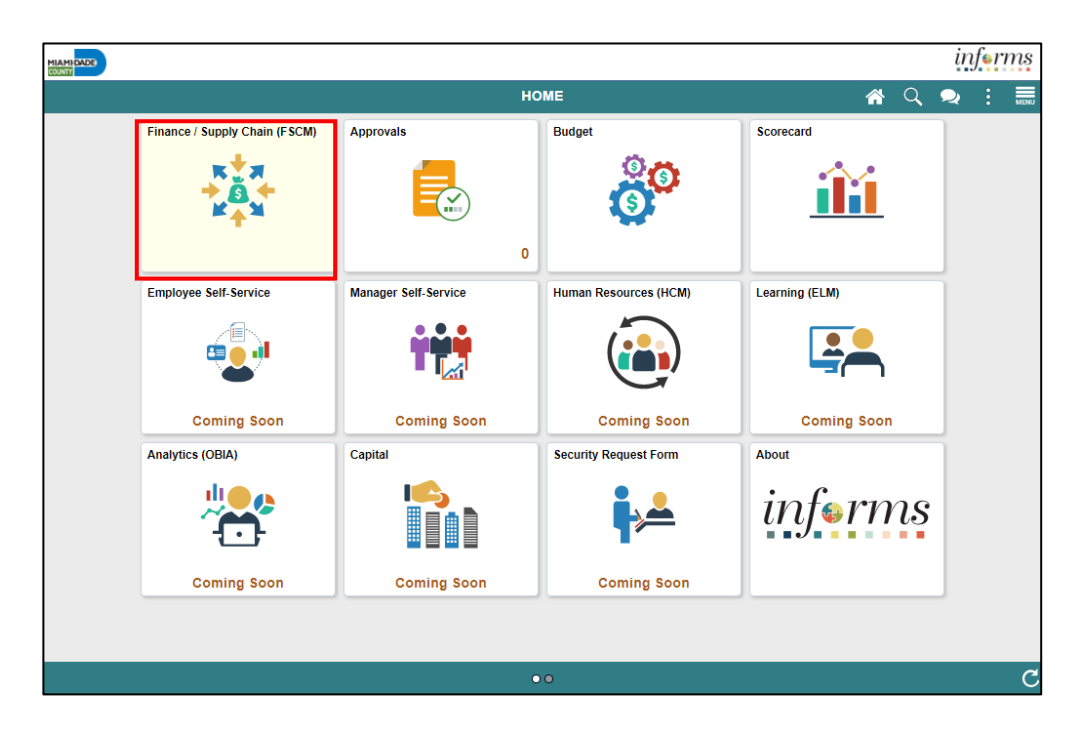

2. Select **Finance & Accounting**.

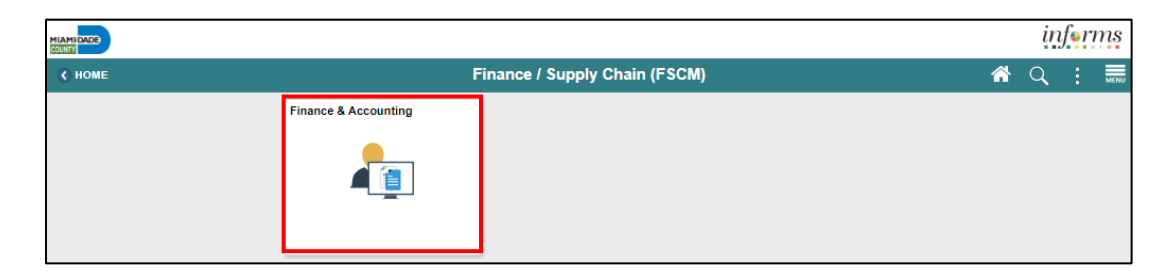

3. Select **General Ledger**.

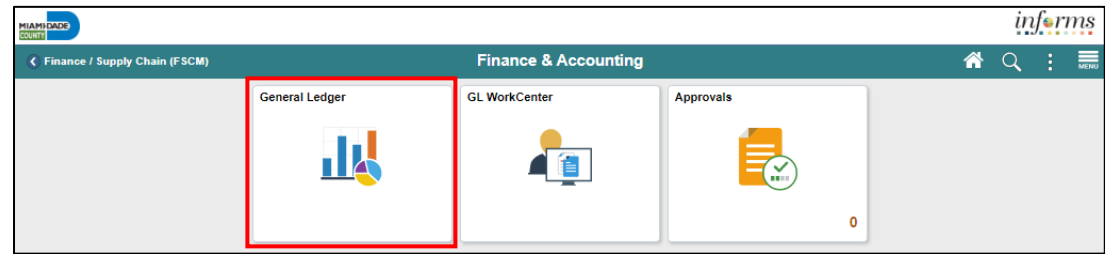

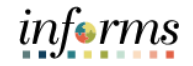

#### **Module 1: Course Introduction** Key Changes to **Business** Process The purpose and benefits of the Managing Budget Exception business process include: • Handling Budget Exception through: o Changing Transactions o Adjusting Budgets o Overriding the budget checking process using Budget Attributes o Viewing and noting exceptions

o Correcting errors

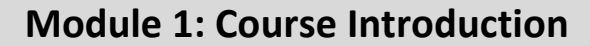

End-to-End **Business Process** 

#### **CHARTFIELD REQUEST Business Process**

- Department requests the Chartfield (Department, Account, Fund or Grant)
- Central Finance approves the Chartfield request.

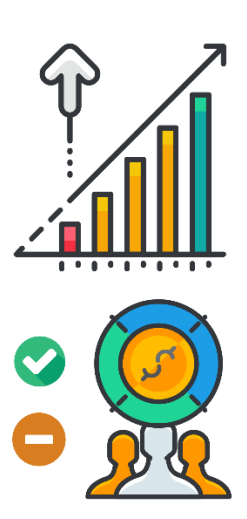

The Commitment Control or budget checking ensures that Revenue and Expense Accounts meet the requirements of the applicable commitment control ledger. This is based on the Fund and Department, to ensure budgets are not exceeded. The following are the Commitment control ledgers that will be deployed:

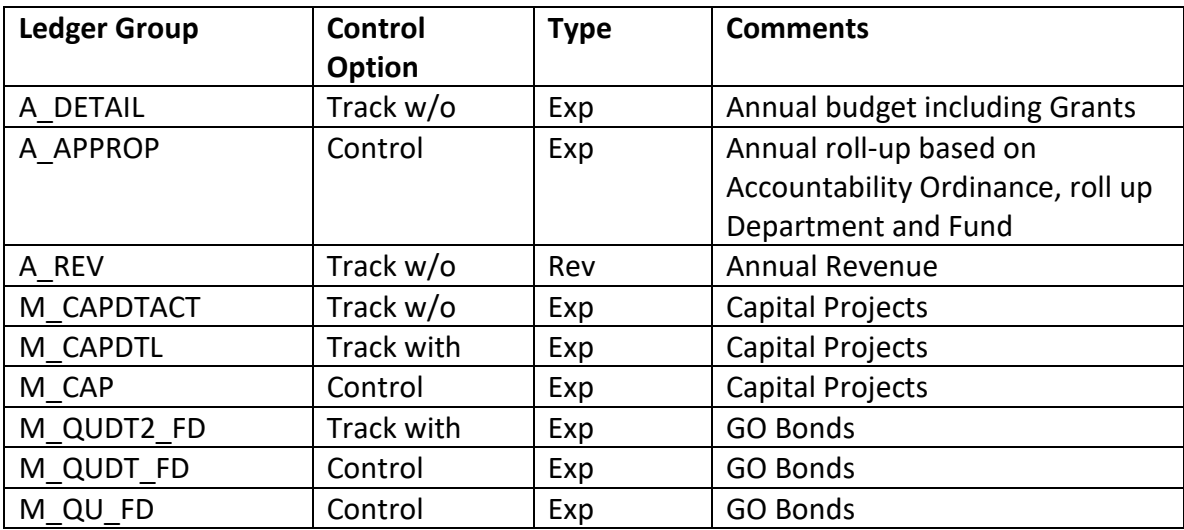

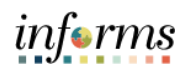

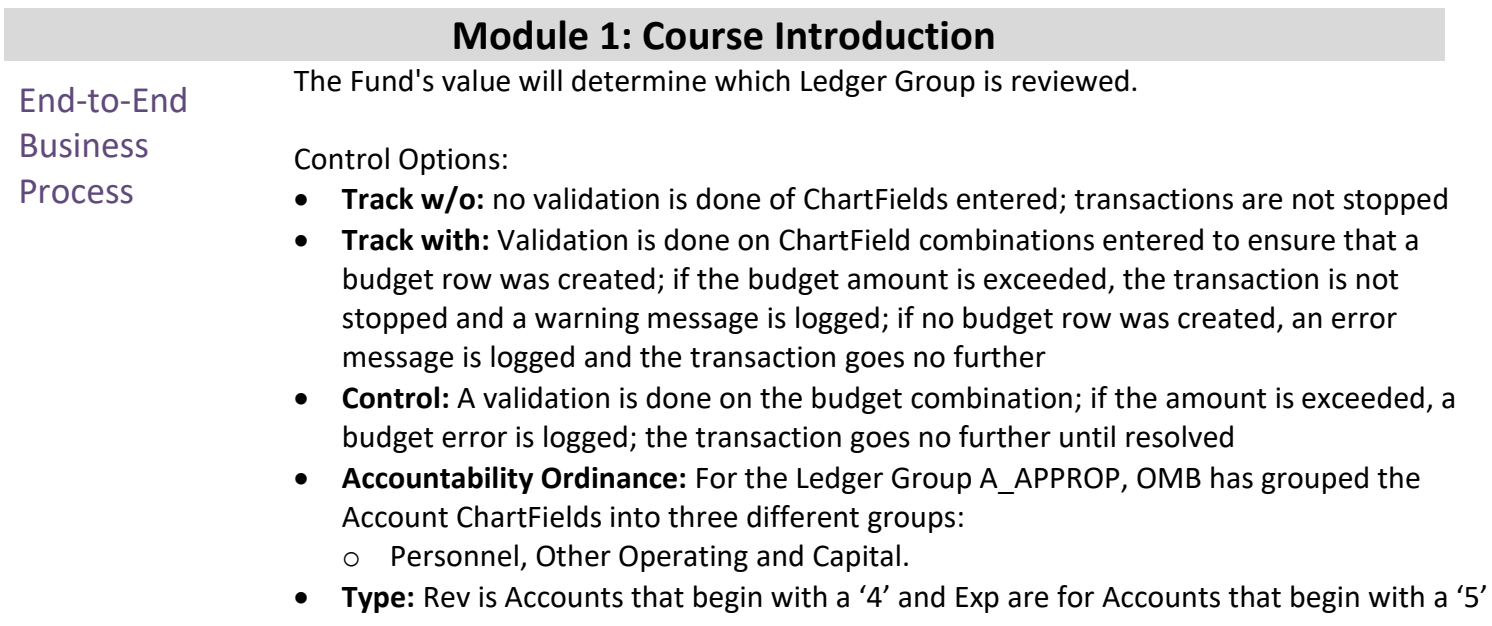

follow along.

## **Module 1: Course Introduction**

Introduction to Users will take part in three types of hands-on learning throughout this course: Instructor Demonstrations Demonstrations, Training Activities and Training Exercises. The definitions and descriptions Activities and of each are below.

**Exercises** 

**Instructor** Demonstrations INFORMS. The user's instructor will show users how to perform these activities while users Instructor demonstration activities involve a walk-through of tasks and processes in

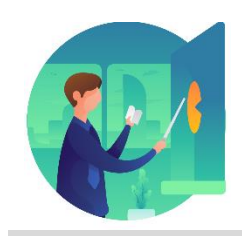

**Training** Activities Users will perform tasks and processes in the INFORMS training environment by using the Training Activity and Data Sheet provided and by using this training guide as a reference.

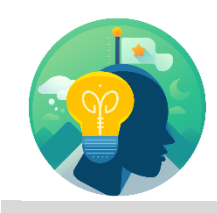

**Training** Exercises

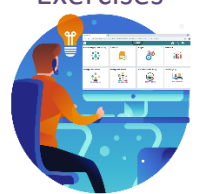

The Instructor will ask questions related to the lecture content and training activities, which are used to check the user's knowledge and understanding of course content.

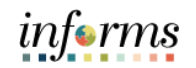

## **Module 1: Course Introduction**

Module 1: Course Introduction Summary Managing Budget Exception discusses how to handle exceptions when some transactions fail the budget checking process or cause the budget checking process to issue a warning. The Budget Processor uses a set of pre-defined rules to determine whether a transaction should pass the budget and will be described in detail later in the course.

It provides information on handling this exception, depending on its nature, troubleshooting the budget check errors.

This module covers the following topics:

- Course Administration and Logistics
- Learning Objectives
- Roles and Responsibilities
- Navigation
- Key Changes to Business Process
- End-to-End Business Process
- Introduction to Demonstrations and Exercises

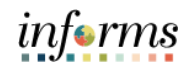

## **Module 2: Manage Budget Exceptions**

Lessons This module includes the following lessons:

• Manage Budget Exceptions

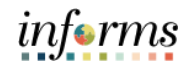

## **Lesson 1: Manage Budget Exceptions** Lesson 1: At the conclusion of this lesson, users will be able to:

- **Overview**
- Identify the error and warning messages
- Explain what journal status codes indicate
- Describe how the Budget Processor identifies errors
- Demonstrate the processes necessary to resolve errors in journals

Lesson 1: Introduction INFORMS is integrated so that established budgets are reviewed against eligible transactions, regardless of the submodule that created the entry. Purchasing, AP, Expenses, etc. all look at the same budget to determine the established rules from the Course Introduction summary.

> Each module has its own Budget Checking Status hyperlink. After the budget processor completes, the Budget Checking Status is updated to Valid or Error. The Errors require corrective action before the transaction can proceed.

This course will demonstrate what occurs on a GL Journal entry and how to identify the error. Each module has a different location on the document for the error hyperlink, but once the Error hyperlink is selected, the process to review and manage exceptions is the same.

After running the INFORMS Commitment Budget Processor for the transaction, it returns the following budget checking status:

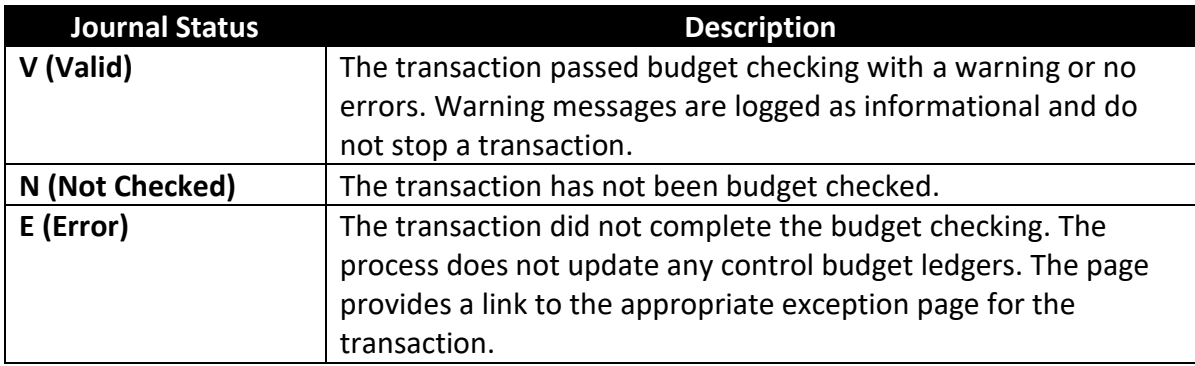

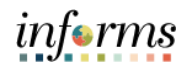

## **Module 1: Manage Budget Exceptions**

 $\leq$ 

Key Terms The following key terms are used in this module:

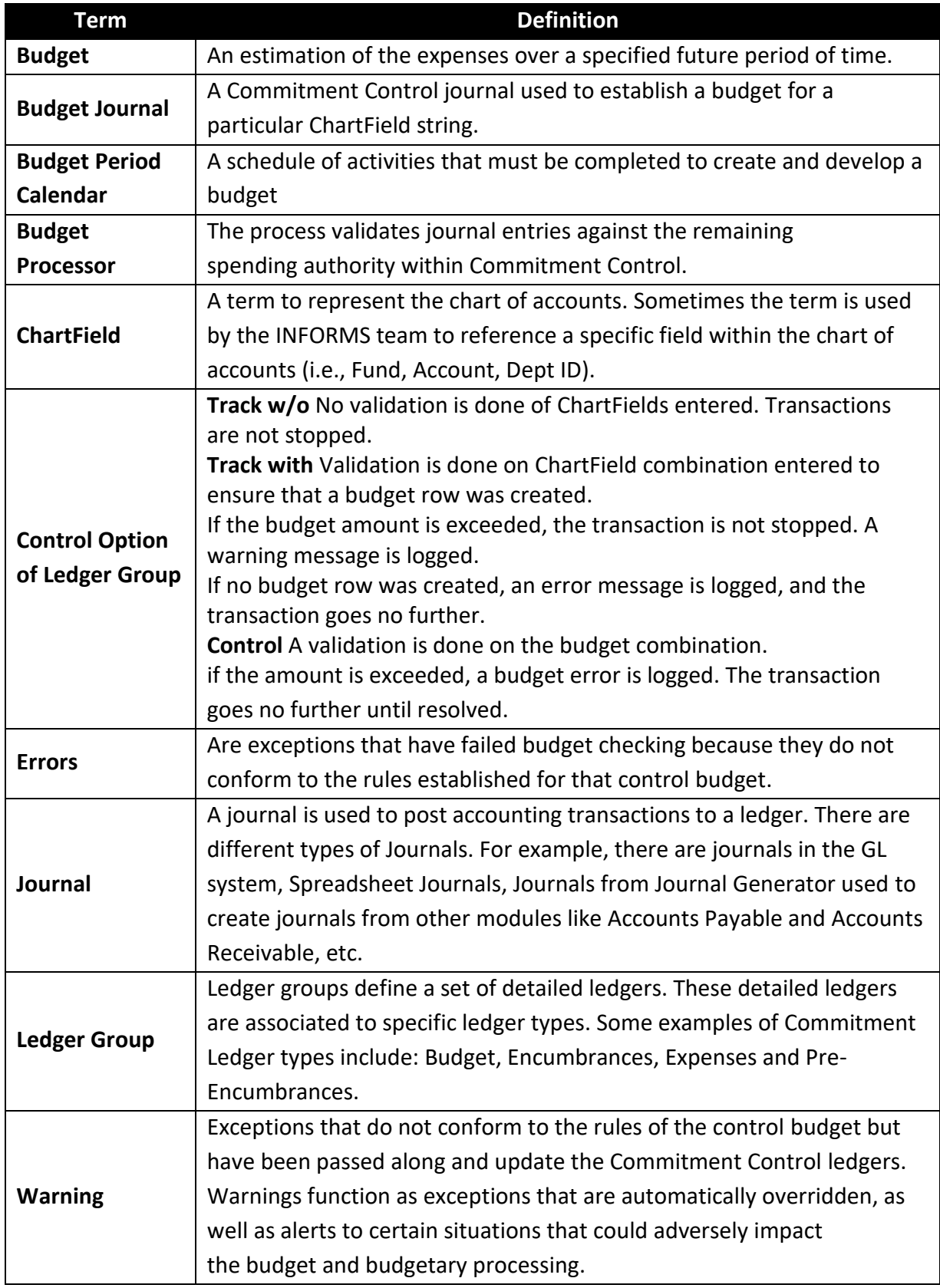

Lecture 1: Error and The budget checking process issues either an error or a warning message. Since warning messages do not stop a transaction from proceeding, only errors are detailed in this class.

Warning The following are common budget checking errors:

Messages

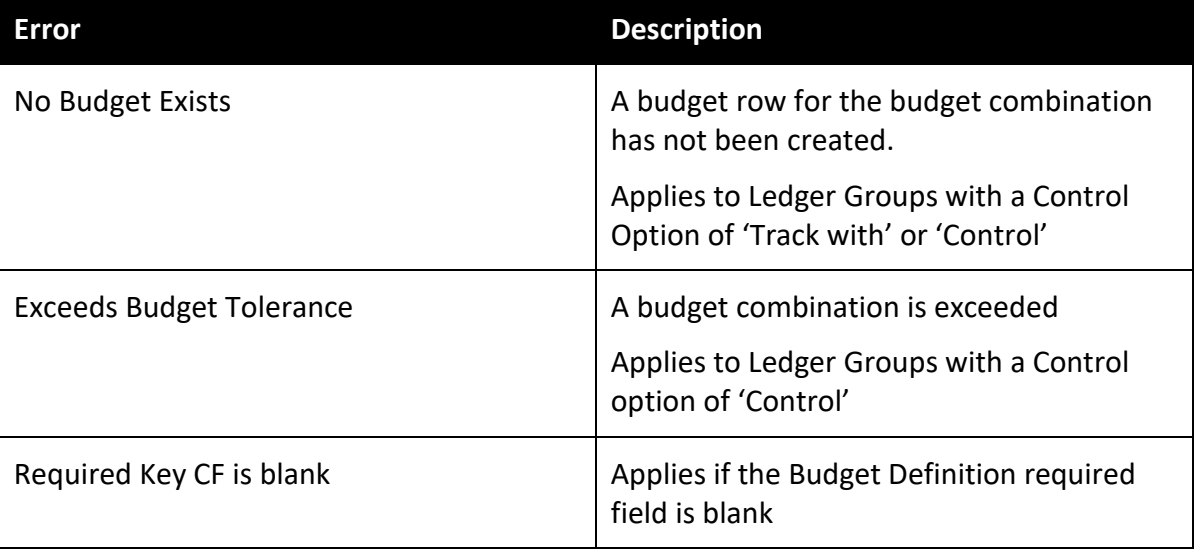

Less common budget errors:

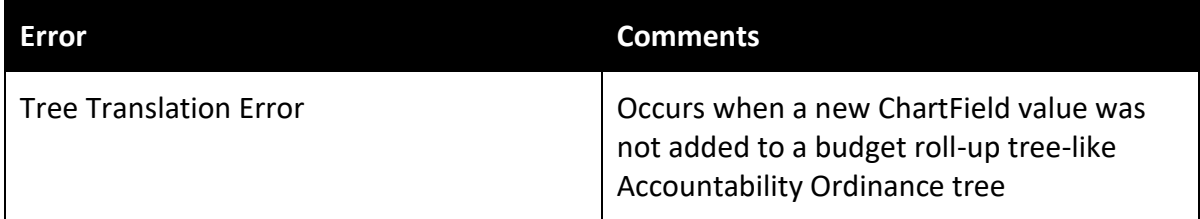

#### Sample screenshots of common errors:

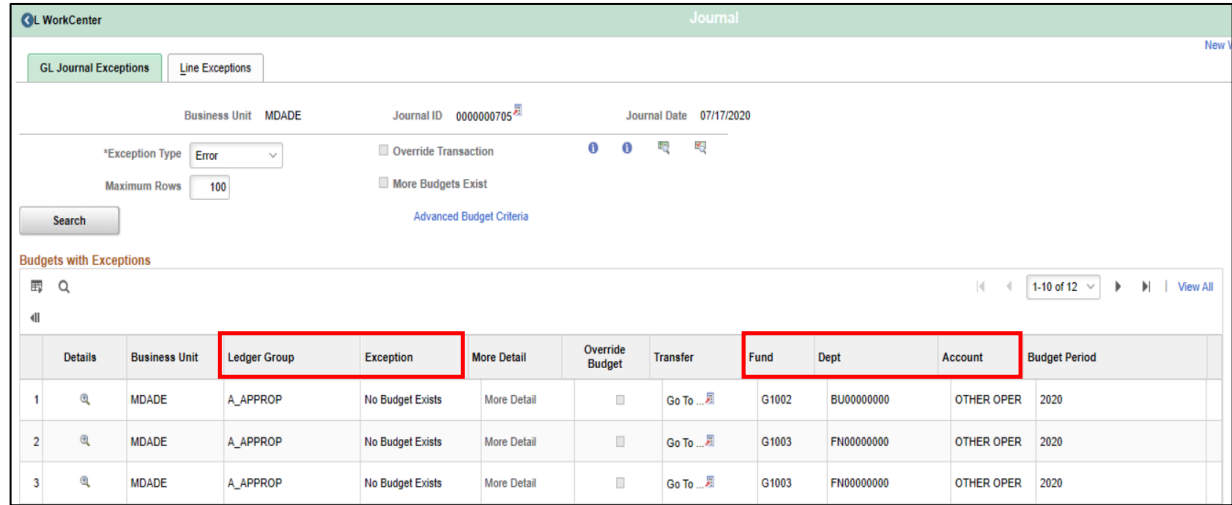

Lecture 1: Sample screenshots of common errors:

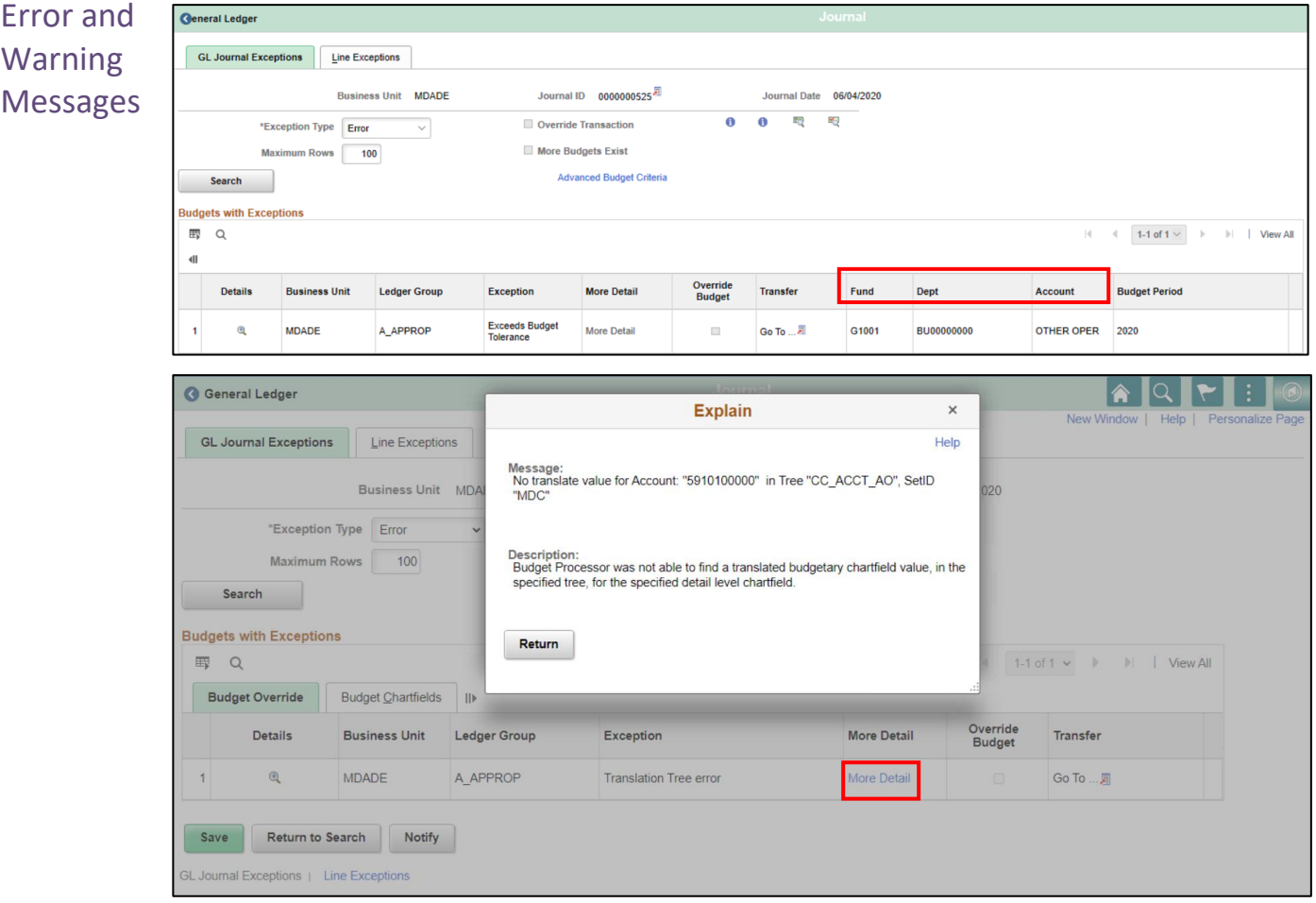

Lecture 2: Budget Processor To determine whether to process or reject a transaction, the rules in the Budget Processor need to be defined in the budget definition, rulesets, budget period statuses, budget attributes and source transactions pages These are all established as part of System Configuration and they are shared only for informational purposes:

- **Budget Definition:** Provides the financial rules used to process all commitment control activities
- **Rulesets** consist of:
	- o **Key ChartFields:** required for budget journals and source transactions
	- o **Translations trees and levels** where users will budget for the Key ChartFields
	- o **Budget Period Calendar**
- **Budget Period Status:** limits Commitment Control activities to occur during a specific budget period
- **Control ChartField:** determines which Fund ChartField value applies to which Commitment Control Ledger Group; for example, the Ledger Groups M\_QU\_FD, M\_QUDT\_FD and M\_QUDT2\_FD apply to GO Bond Funds.
- **Budget Attributes:** allow users to refine users Commitment Control activities to a specific:
	- o General Ledger Business Unit
	- o Ledger Group
	- o Budget ChartField Combination

Using Budget Attributes is the common method expected to override transactions in the Ledger Group A APPROP. This is similar to what was done in FAMIS when 'lifting controls.'

These rules default from the top down and override from the bottom up.

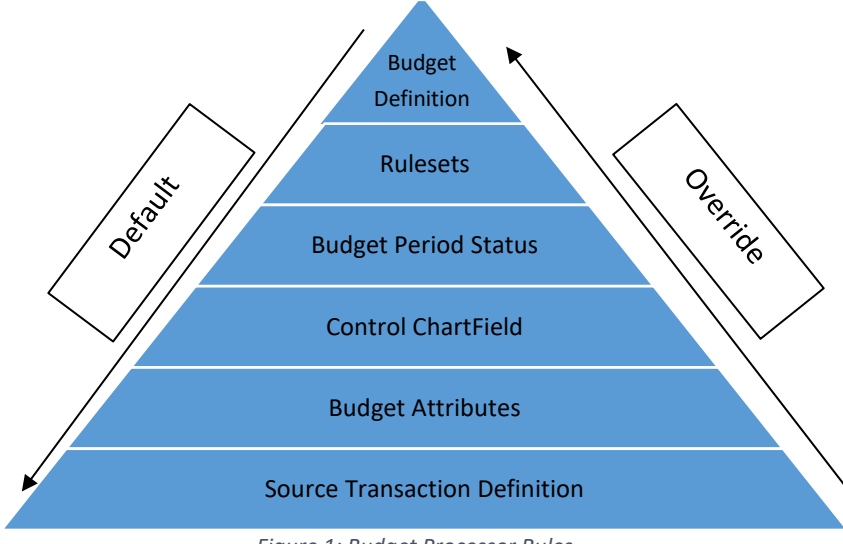

*Figure 1: Budget Processor Rules*

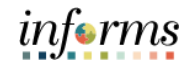

Lecture 3: There are multiple ways to identify errors on documents:

- Identify **Errors**
- The end-user will raise a flag that their document has an error and cannot be processed further
	- A query of Exceptions can be run
	- Online review of budget errors

This class will identify errors online and use GL Journals as an example.

There are at least two ways to navigate to see budget errors online which will be shown:

1. Navigation: **Finance/ Supply Chain (FSCM) > Finance & Accounting > General Ledger > Journals Transactions> Journal Entries> Create Journal Entry > Header**

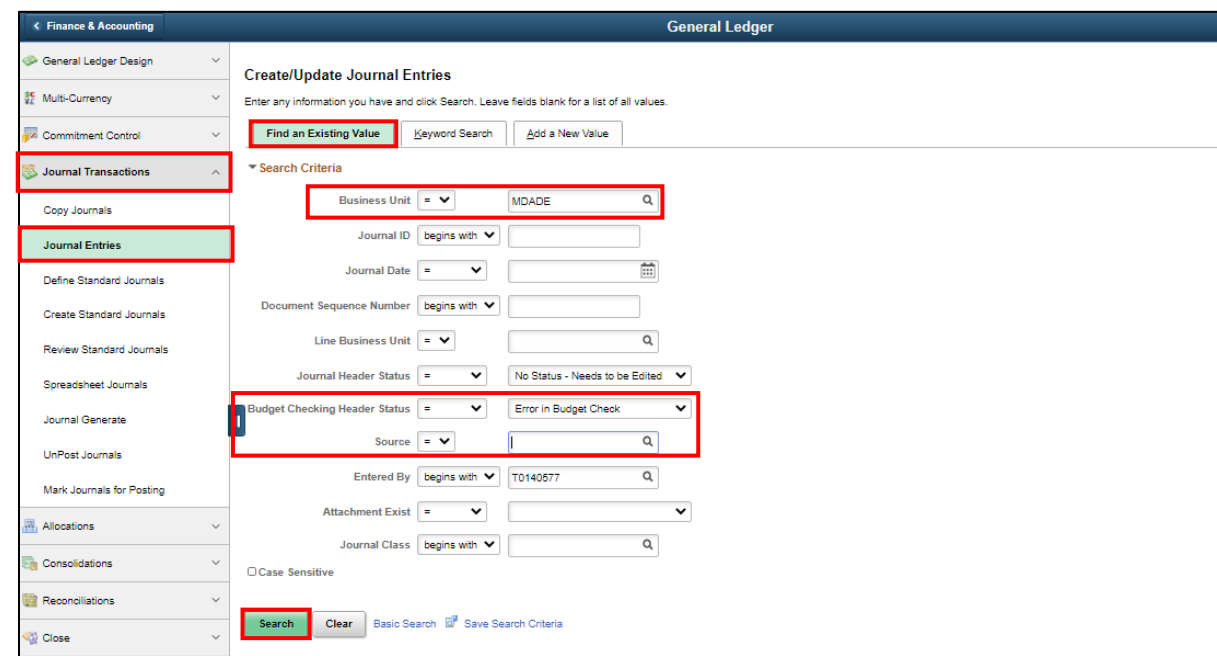

- 2. Ensure all search fields are cleared except for:
	- **Business Unit:** MDADE
	- **Budget Checking Header Status:** Error in Budget Checking
	- **Source:** User Departments
- 3. Select **Search** and select the Journal in error.

.

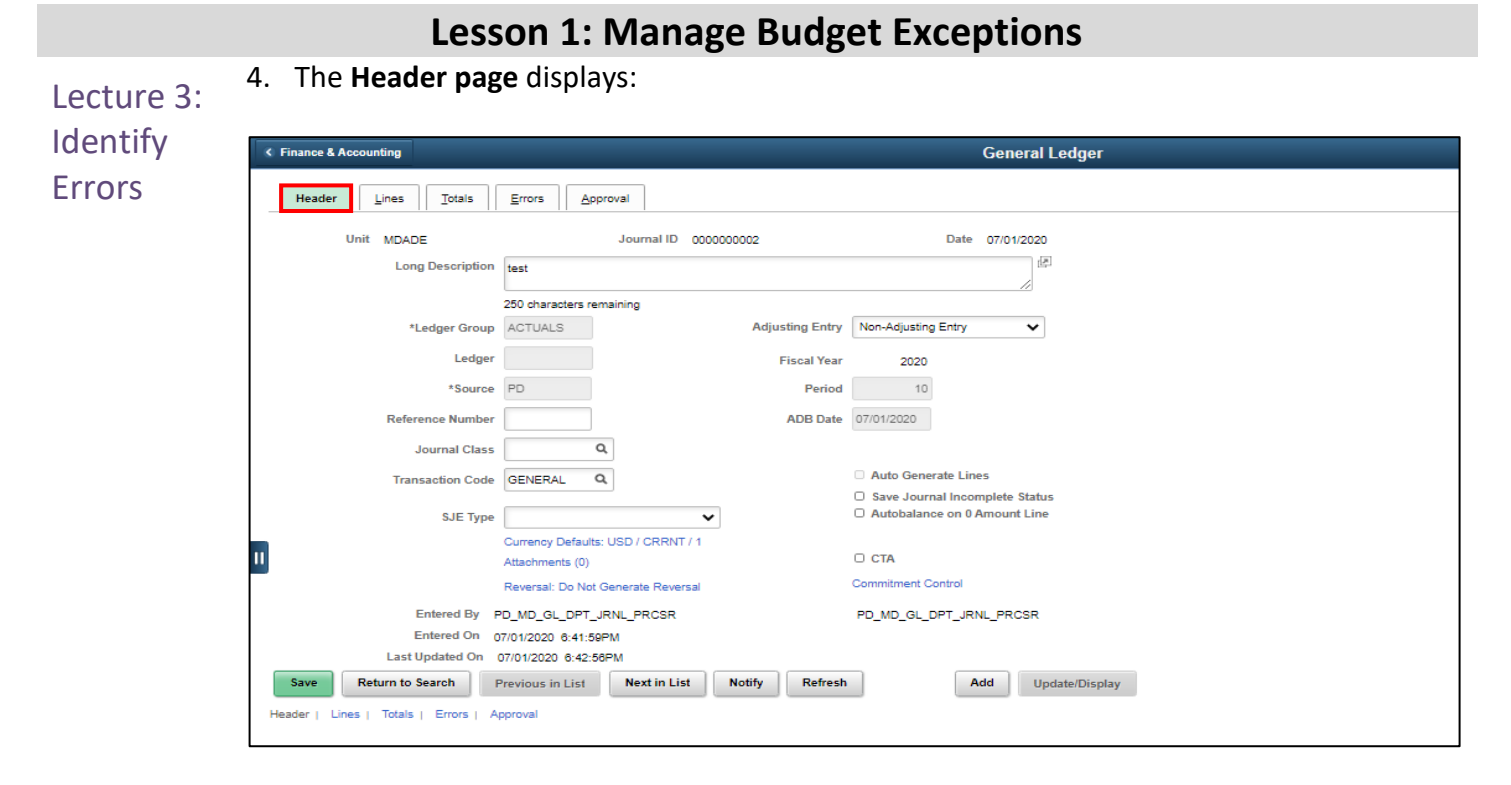

5. Select the **Lines page** and select the **Budget Status E hyperlink.** This will open a new window:

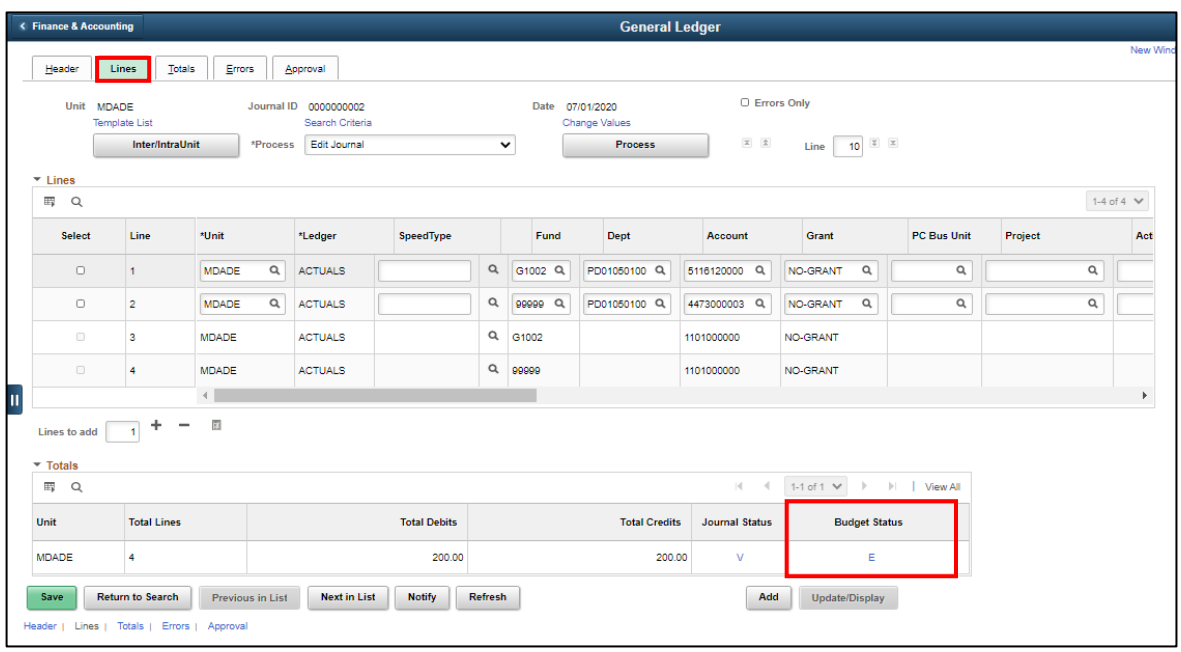

Identify Errors

#### **Lesson 1: Manage Budget Exceptions**

Lecture 3: The second method to find the Budget Error page:

- 1. Navigate to: Finance and Supply Chain (FSCM) > Finance and Accounting > **General Ledger > Commitment Control > Journal Exceptions**
	- 2. Ensure all search fields are cleared except for:
	- **Business Unit:** MDADE
		- o **NOTE:** If looking for budget errors in another module's exceptions table other than General Ledger, the Business Unit to enter is the Department Business Unit, (i.e. Animal Services)
	- **Process Status:** Error Exist

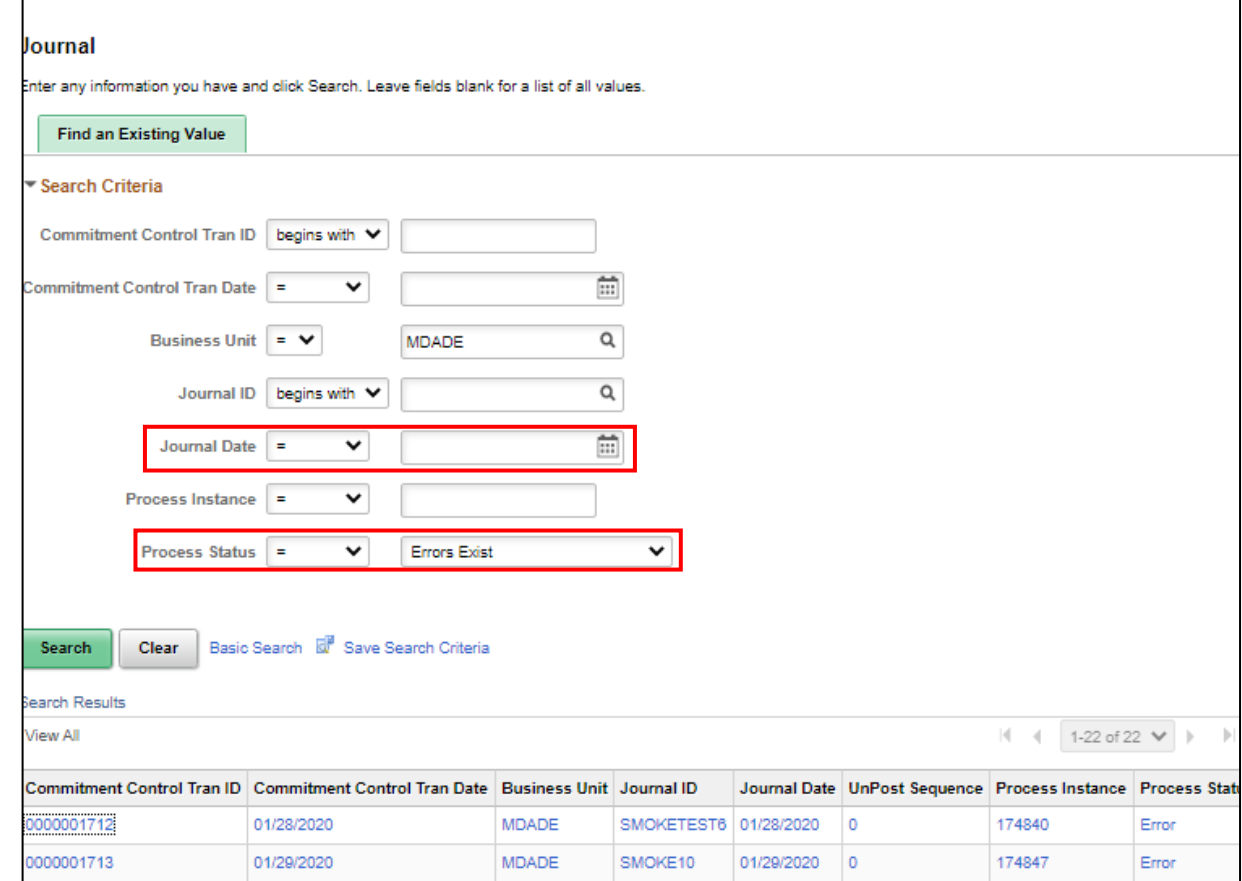

3. Select the relevant Journal in error.

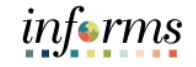

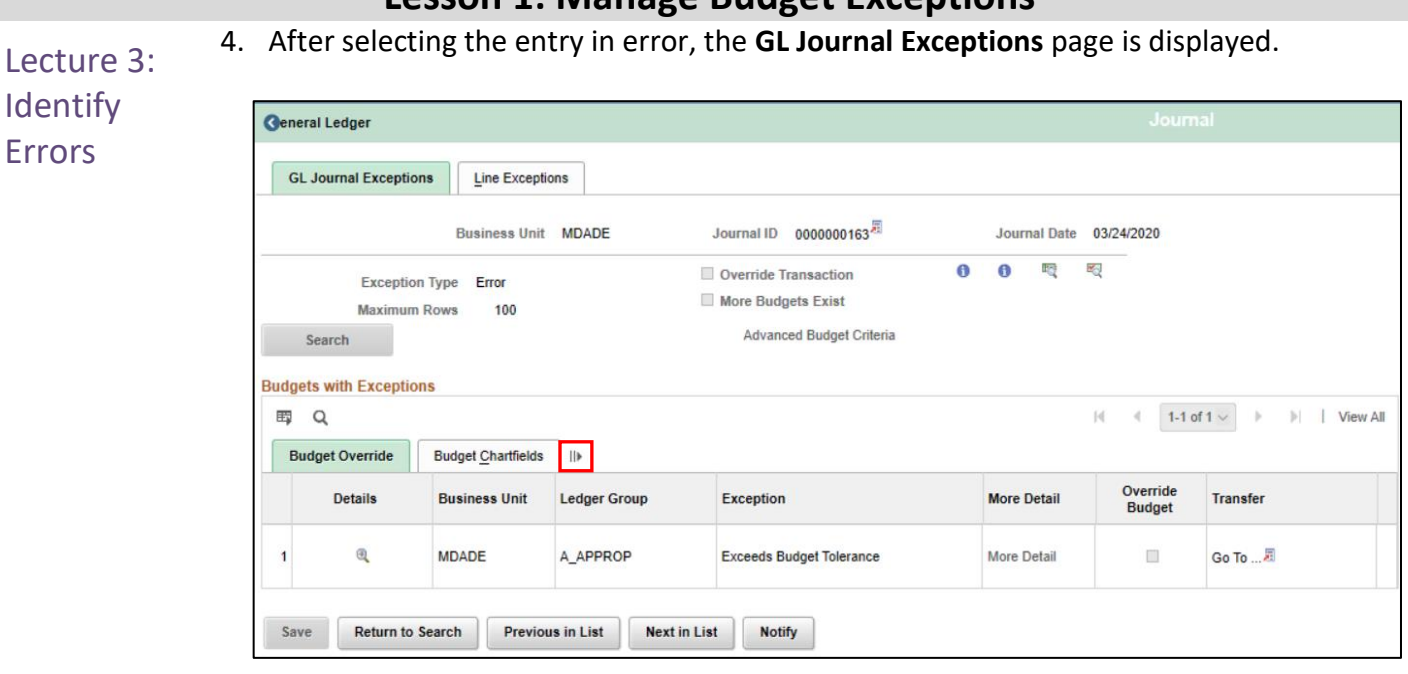

- 5. Select the **Show all columns** icon, highlighted above.
- 6. This exception shows that the Budget combination in annual Appropriation for the Accountability Ordinance Account value OTHER OPER in the Finance Department for Fund G5004 is overspent.
- 7. To see the ChartFields entered on the transaction, select the **Line Exceptions** tab and then select the **Show all column** icon to see the details.

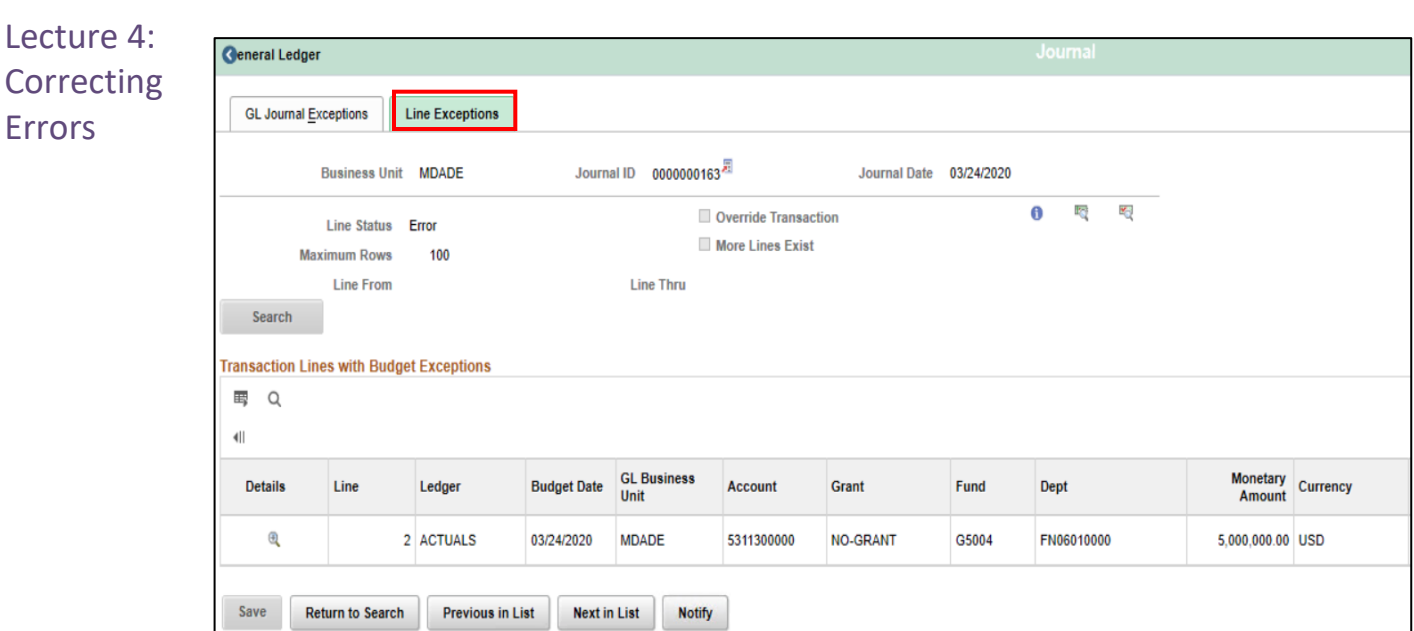

The following are steps to correct the error:

- 1. Review the ChartFields on the Line Exception page, are they correct? If not, make updates and rerun the budget check.
- 2. Review the amount, is it correct? If not, make updates and rerun the budget check.
- 3. If the ChartField combination and amount are correct, look at the Department's Purchase Order. Should an open PO be closed to free up the budget at the correct budget error combination?
- 4. Speak to the Department Budget Analyst, they will need to coordinate with OMB on what to do.
- 5. Depending upon the Ledger Group, a budget journal would need to be entered by the Department budget staff and submitted through workflow to OMB to approve and post. Once the budget journal is posted, the transaction would then be budget checked in the batch process and pass budget checking. The transaction would then be able to proceed.
- 6. Depending upon the Ledger Group, OMB may decide to 'lift controls' through Budget Attributes. The transaction would run through a budget check while controls were lifted. The transaction would then be updated to post and allowed to proceed.

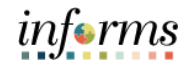

Lesson Summary

- Now that users have completed the lesson, users should be able to:
- 
- Identify the error and warning messages • Explain what journal status codes indicate
- Describe how the Budget Processor identifies an error
- Demonstrate the processes necessary to resolve errors in journals

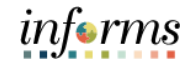

### **Lesson 1: Training Activity 1**

Demonstration The Instructor will now demonstrate how to execute the business process through the INFORMS training environment.

Instructions Please refer to Activity 1 on the FIN 207 Training Activity and Data Sheet.

This activity will be performed individually; users must complete it in the classroom workstation using the INFORMS training environment. Users Instructor will tell users how to log into INFORMS.

Users will perform the activity by following the FIN 207 Training Activity and Data Sheet and by using the training materials as reference tools.

Instructor(s) are available if users have questions.

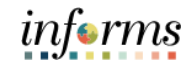

## **Lesson 1: Training Exercise**

<u> 1989 - Johann Barn, mars eta bainar eta baina eta baina eta baina eta baina eta baina eta baina eta baina e</u>

Debrief 1. What are the three journal statuses the Budget Processor can produce for a budget?

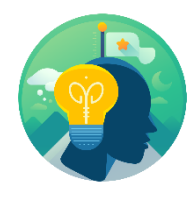

2. What is the major difference between a Budget Error and a Budget Warning?

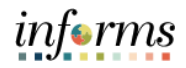

Course The Course Summary module covers three topics:

- Summary
- Course Content Summary
- Additional Training and Job Aids
- Course Evaluation

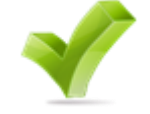

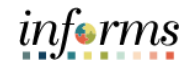

**Objectives** Achieved Congratulations! You have completed the Manage Budget Exception (Department) course. You now should be able to:

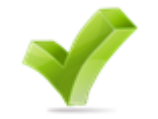

- Identify the error and warning messages
- Explain what journal status codes indicate
- Describe how the Budget Processor identifies errors
- Demonstrate the processes necessary to resolve errors in journals

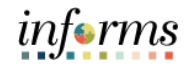

Additional Users may be eligible to take the following training courses based on their INFORMS roles:

**Training** and Job • FIN 208 – Budget Inquiry and Reporting Users also have the following resources available:

Aids

#### **User Productivity Kits**

• Manage Budget Exception

#### **Job Aids**

 $\bullet$  N/A

For additional information, be sure to visit:

• Miamidade.gov/informs

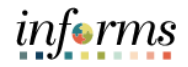

## Key Terms The following key terms are used in this course:

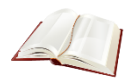

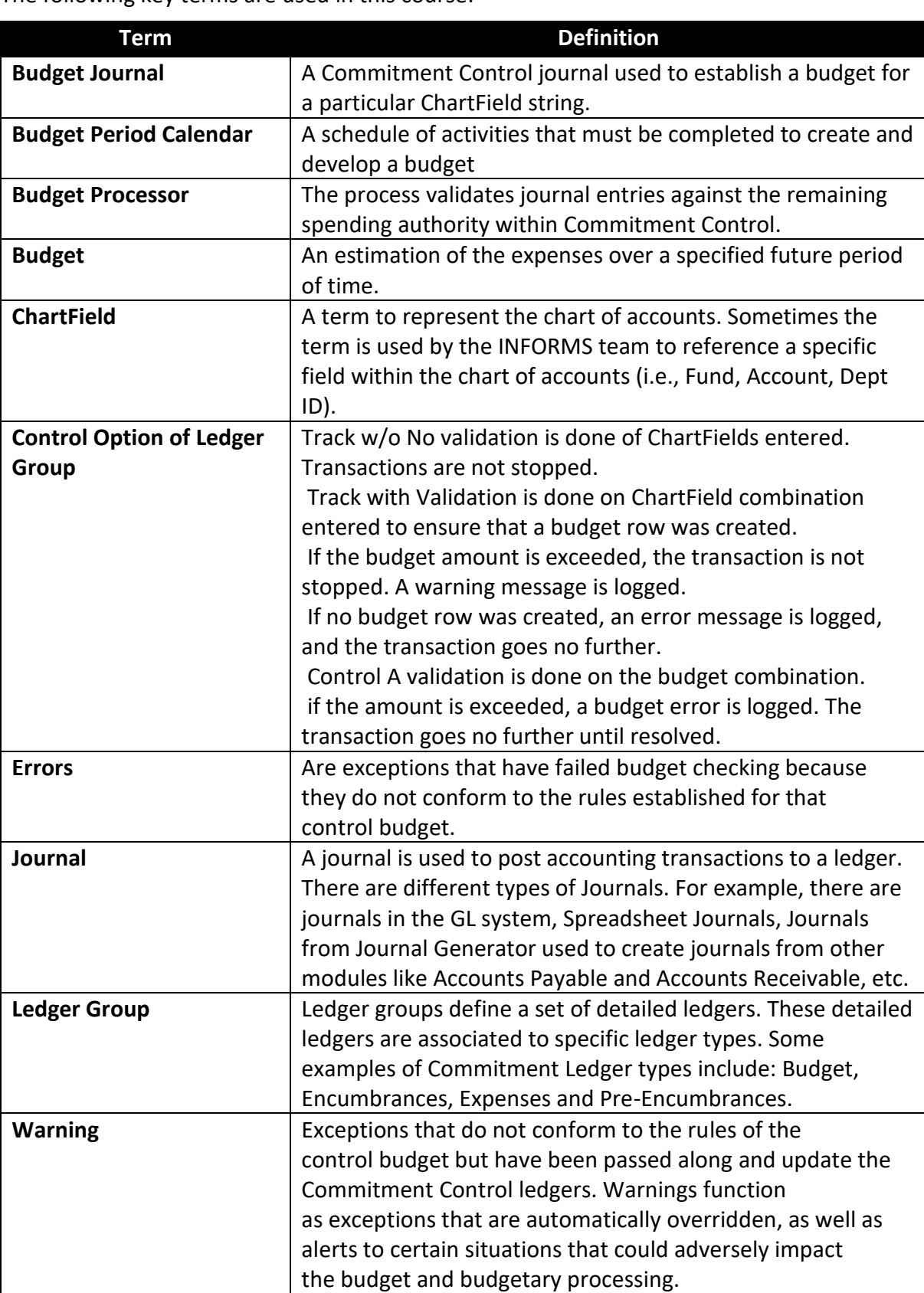